# 2021/2022 Winter Releases

Last Modified on 06/24/2022 2:47 pm EDT

## New Feature

## Self Check-In

Users have the ability to check [themselves](http://help.givesmart.com/help/self-check-in) into the event. A simple text message sent by an Admin allows guests the opportunity to experience an easy and contactless check-in.

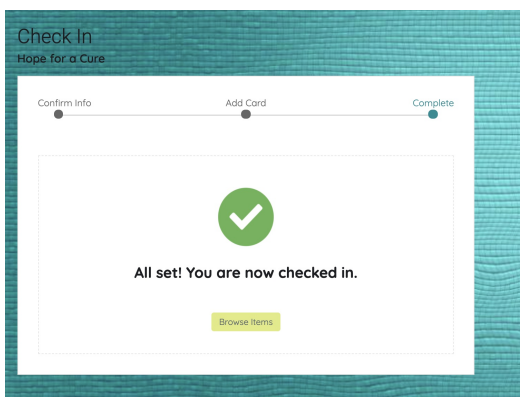

Presentation Page Viewer Tracking

When using our [presentation](https://help.givesmart.com/help/360045904251) page for a virtual event, viewers will be prompted to enter the number of people they are watching with. Allowing Admin to track the number of [viewers](http://help.givesmart.com/help/presentation-viewers-report) tuning in to each page.

Back-Enter Champion Donations

Admin now have the ability to apply off-line [oradditional](http://help.givesmart.com/help/add-a-donation-for-a-donor-to-a-champion-fundraising-page) donations to Champion Fundraising pages. Enhancing the ability to accurately track champion revenue.

## Presentation Page Viewer Tracking

When using our [presentation](http://help.givesmart.com/help/360045904251-create-a-presentation-page) page for a virtual event, viewers will be prompted to enter the number of people they are watching with. Allowing Admin to track the number of [viewers](http://help.givesmart.com/help/presentation-viewers-report) tuning in to each page.

## Improvements

Larger Text and Images in Ads

Images and text will now fill more of our[larger](http://help.givesmart.com/help/115000408592-create-ads-and-announcements) ad container space. Improving the aesthetics of the fundraising page.

Messaging Control when Deleting a Leading Bidder

When the leading bid is [deleted](http://help.givesmart.com/help/delete-a-bid-or-auto-bid) on a Silent Auction item, Admin now have the choice to message both the leading bidder, letting them know their bid has been deleted, as well as the new leading bidder, letting them know their bid is in the lead.

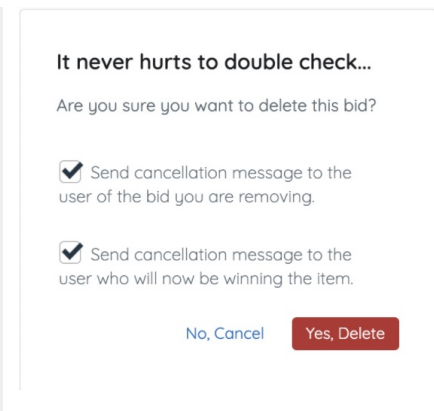

## Raffle Tool Tip

- A new tool tip has been added to provide further explanation into the electronic raffle numbering system.
- Tool tip text: "If your raffle tickets have specific numbers assigned to them, enter the number of the first raffle ticket. We'll increate the raffle ID by 1 for each ticket sold. If left blank, numbering will begin at 1."

Delete Ticketing Attendee Question

The ability to [delete](http://help.givesmart.com/help/ask-questions-to-attendees) any unanswered custom ticketing questions from the Ticket Settings page has now been added.

### Payment Status on Ticket Orders

Easily sort and check the payment status of your ticket orders using the additional Payment Status column which has been added.

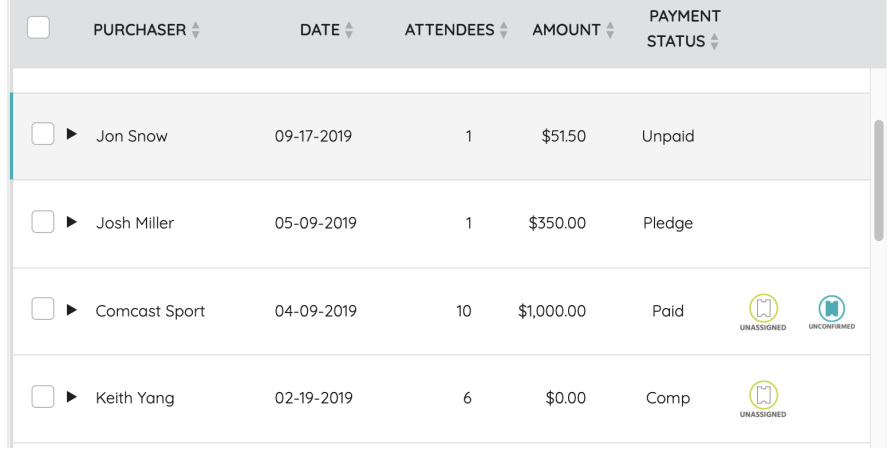

#### Re-Assign a Keyword

Want to re-use a keyword for your signature campaign each year? Well, it just got easier! Simply use the [re-assign](http://help.givesmart.com/help/create-additional-campaigns) keyword link found below your campaign in the Org Hub to re-assign it to a new campaign.

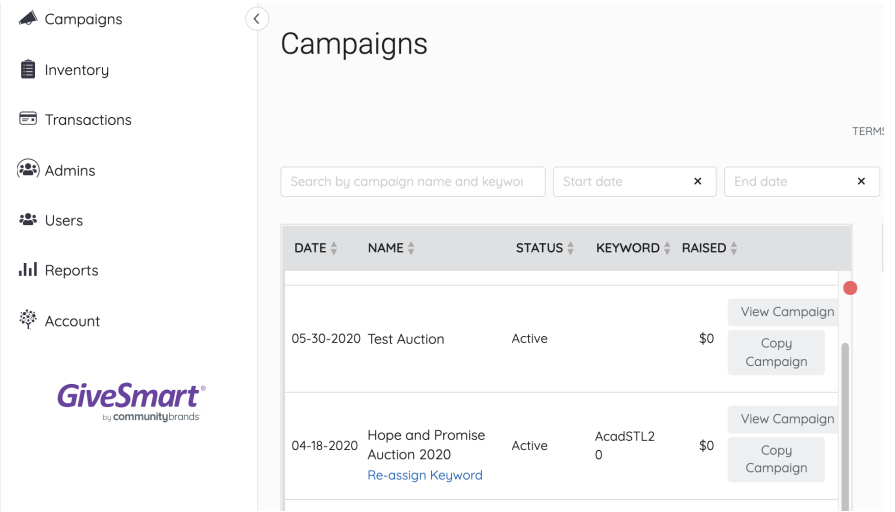

# Bug Fixes

Group Name Appearing on Order Forms

• The Group or Company name field will no longer be presented when no ticket is included within a purchase on an Order Form, as this field is specific to ticket purchases only.

Viewing Completed and Scheduled Recurring Transactions

The loading speed on the completed and scheduled recurring transactions pages within the Org Hub have been reduced. Information found in these reports will load much faster with this modification.

Item Sheet Header Preview

This fix allows you to preview your custom header on your item sheets while in the Preview.

\$0 Items for Immediate Checkout

This bug fix corrects the pathway for \$0 items which were assigned as Immediate Checkout. Allowing guests to correctly add the \$0 item to their cart without being prompted to pay for the \$0 item.

Custom Field Text Appearing on User Confirmation Screen

This allows for previously entered information in a custom field to populate on the Additional Information Required page for a user.

Improved User Experience on Ticket Purchases

Ticket purchasers are not required to save a card on file when purchasing a ticket. The only exception to this is if the ticket order also includes a recurring donation. If a recurring donation is included in the ticket order, the card will be "Required".